# /AVAIL QUICK START GUIDE

### $\triangle V$  N E T'ABACUS

## **CREATE**

Create a new design or modify an existing design using the AVAIL design tool.

Click on the AVAIL design tool to start a new design or browse the reference design library within Design Hub by vertical, manufacturer or part to find something that works for you. If a design has the modify with AVAIL symbol, you can customize the design to your own specifications.

Name your design and add a description about your project.

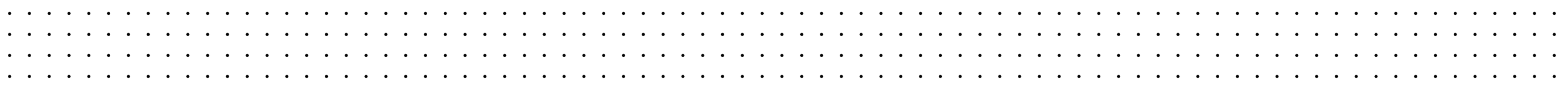

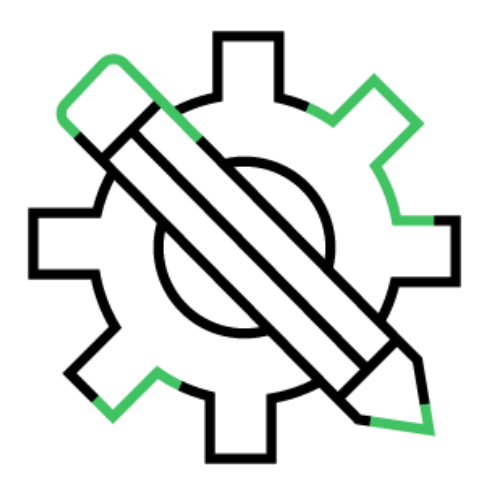

### 2 CUSTOMIZE

Customize your design and modify existing solutions by easily adding or removing components.

Simply click on the components on the left side of your screen, then drag and drop new components into your design or select and delete unneeded components.

Check on the right of the design canvas to validate the CUBOs\* , select attributes and select the best option for your needs.

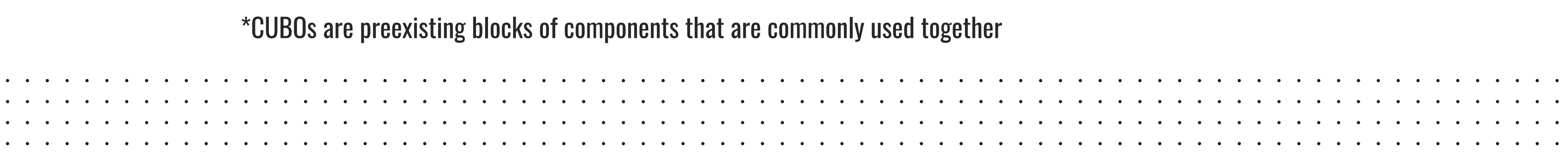

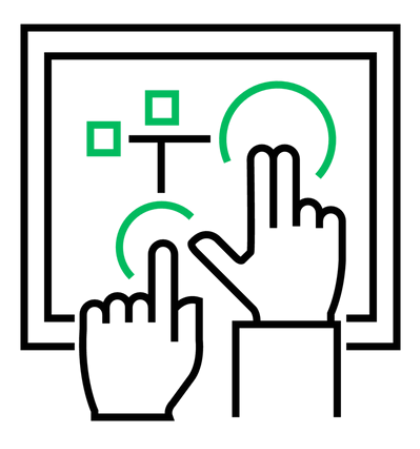

### 3 PREVIEW

Preview BOM components by clicking "Save & Next" .

Search BOM components by Description/Part Number, Manufacturer, Type or CUBO Type.

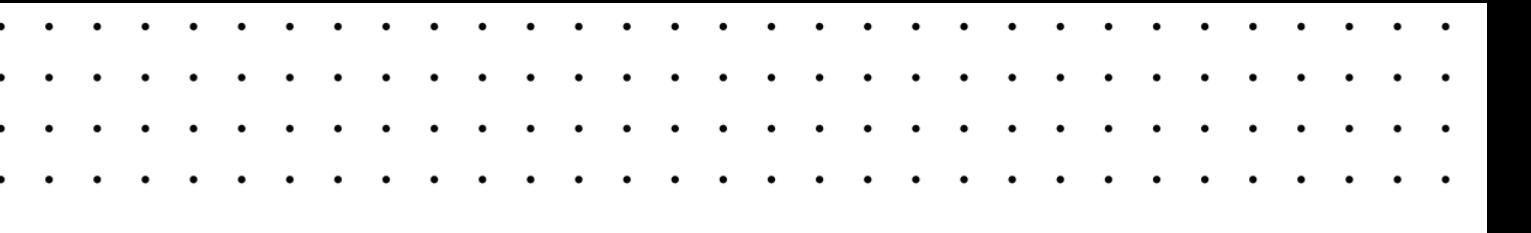

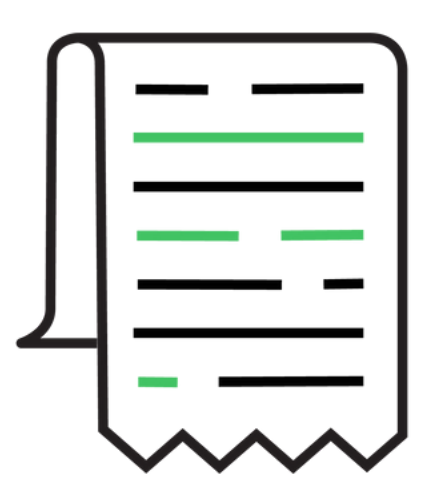

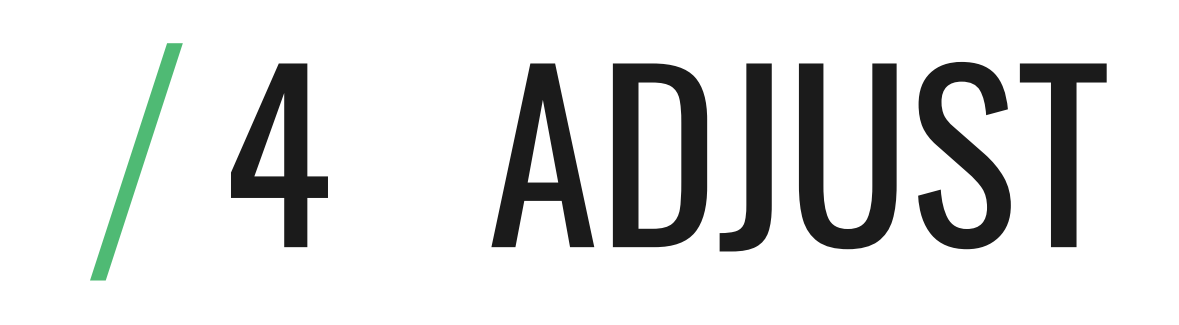

Adjust the canvas layout with the Preliminary Layout by clicking "Next" .

Make sure your design fits on your board by adding your board specifications under "Specifications" on the right hand on the screen.

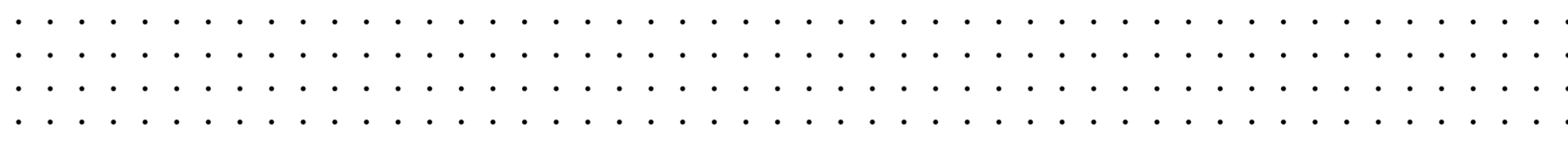

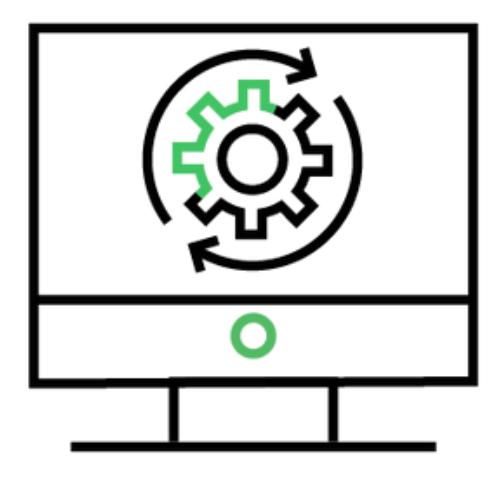

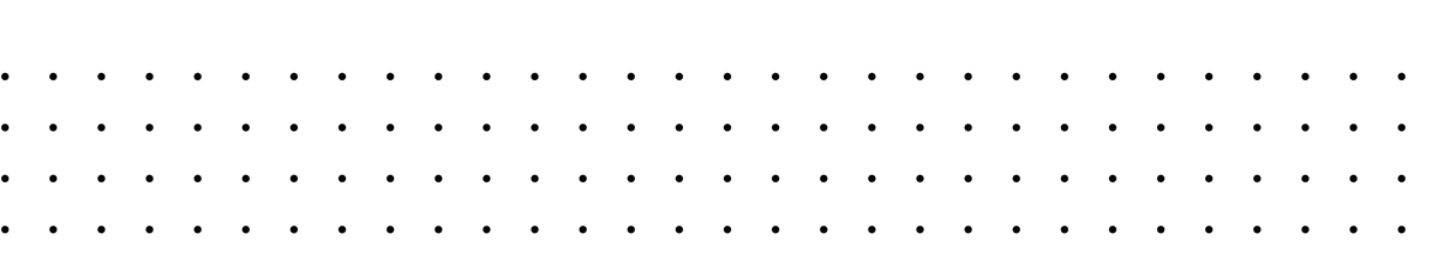

### 5 DOWNLOAD

Download output files available in the following formats: Schematics, Layout or PDF.

Click on BOM to view your BOM details on Avnet.com

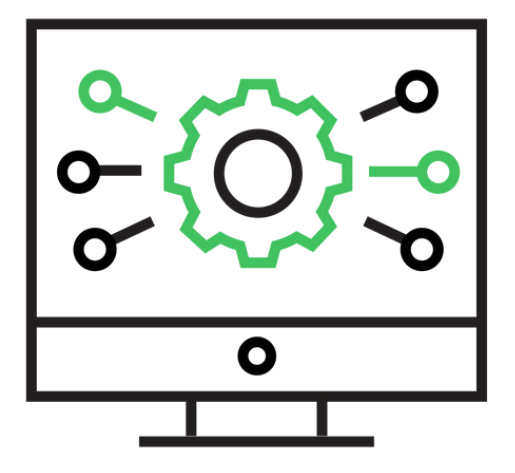

## 6 VIEW

View your parts and check BOM health by clicking on the view BOM button.

Check the health of your BOM by clicking "Check BOM health" in the upper left corner of the page.

Simply select a part from your BOM and click "Add to cart".

If you need prototype quantities, click "Check out here" in the green bar at the top of the BOM page to buy prototype quantities from Avnet's company Farnell.

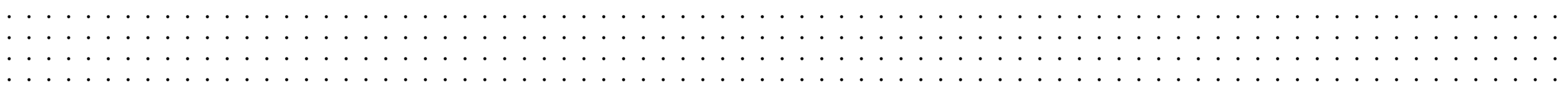

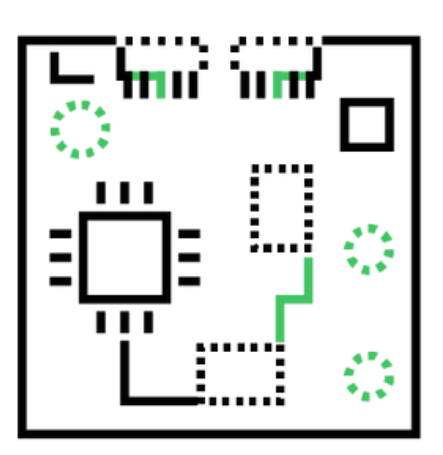

### / NEED MORE HELP? AVAILhelp@avnet.com

### **AVNET** ABACUS